## **PROCESO PARA LLENAR E IMPRIMIR LOS FORMULARIOS Y/O FICHAS PARA LA MATRÍCULA**

- 1. Ingresamos a la página web [uefatima.edu.ec](http://www.uefatima.edu.ec/)
- 2. Señalamos el menú INICIO y seleccionamos la opción ACTUALIZACIÓN DE DATOS (MATRÍCULAS)

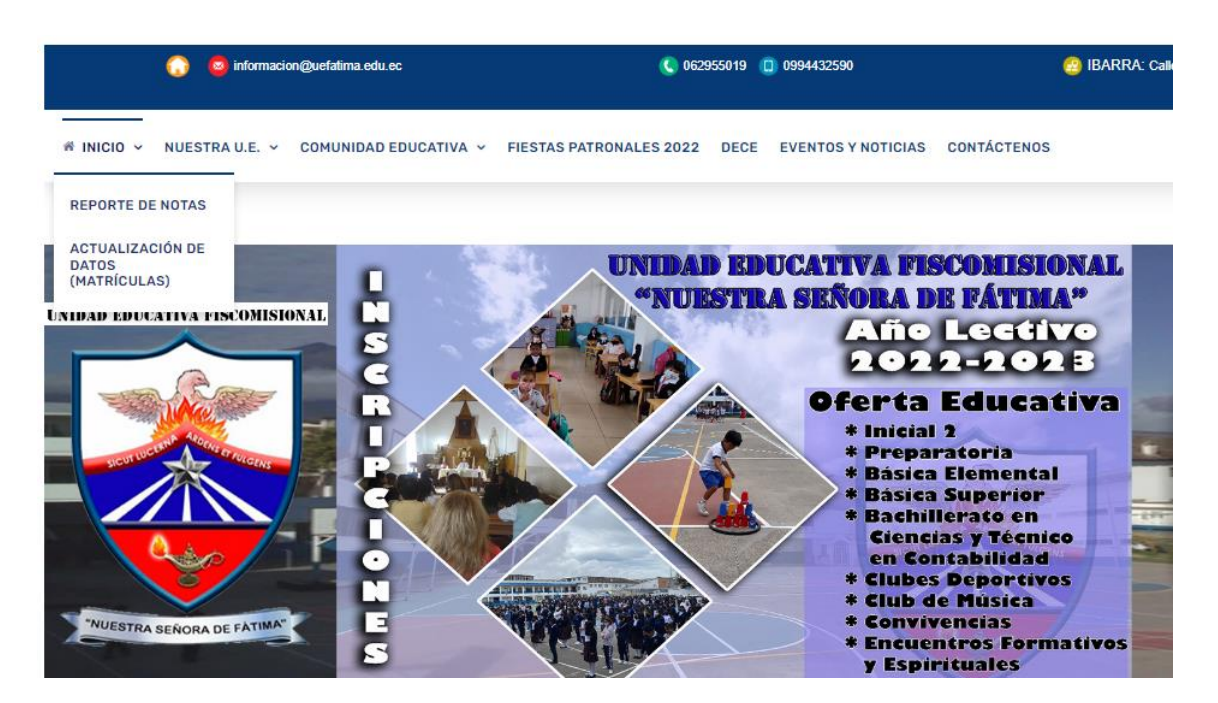

3. Tanto en usuario y contraseña escribimos el número de cédula DEL ESTUDIANTE y damos un clic en el botón VALIDAR DATOS.

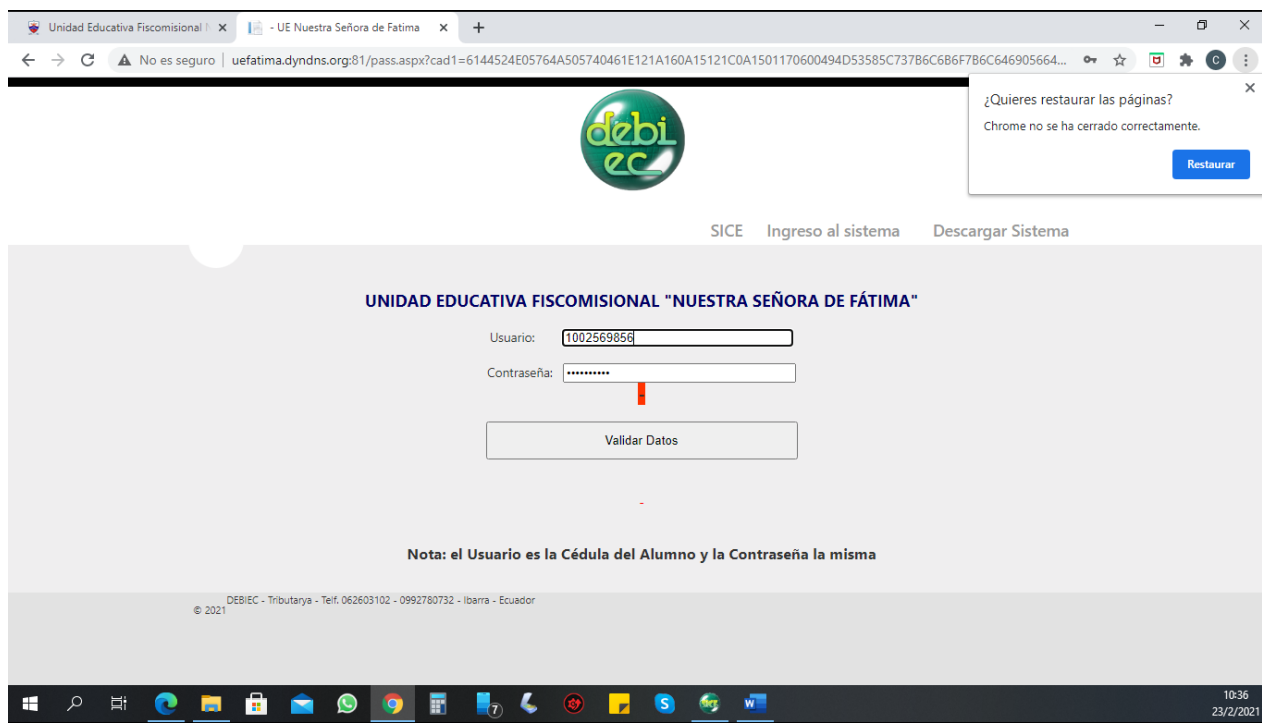

4. Debemos ingresar y llenar los datos correspondientes a ACTUALIZACIÓN DE DATOS, FICHA MÉDICA Y FICHA PSICOLÓGICA. Primero hacemos clic en el botón ACTUALIZAR DATOS.

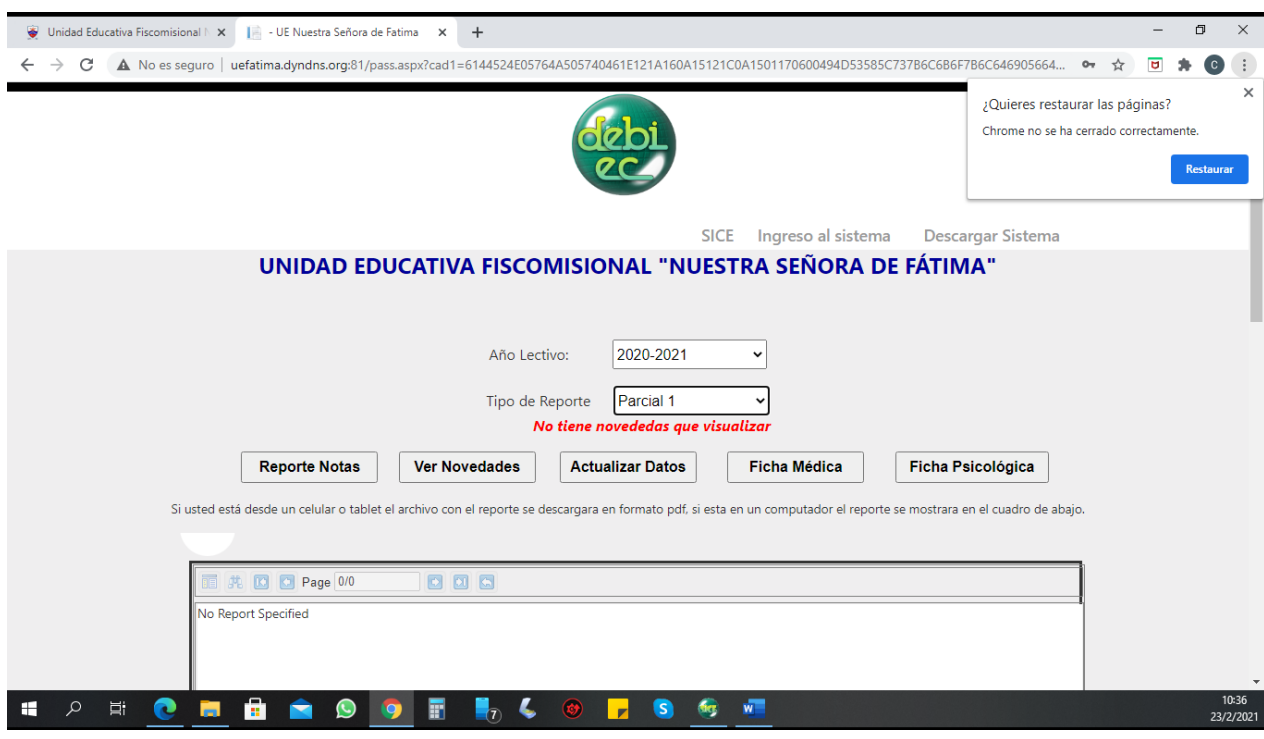

5. Se despliega la primera ficha o formulario, llene todos los datos requeridos y al final hace clic en el botón GUARDAR INFORMACIÓN Y VER FICHA.

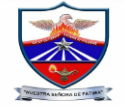

UNIDAD EDUCATIVA FISCOMISIONAL NUESTRA SEÑORA DE FATIMA **ACTUALIZACIÓN DE DATOS** Usted se conecta desde la 192.168.10.163 - ip 192.168.10.163 **DATOS DEL ESTUDIANTE** 

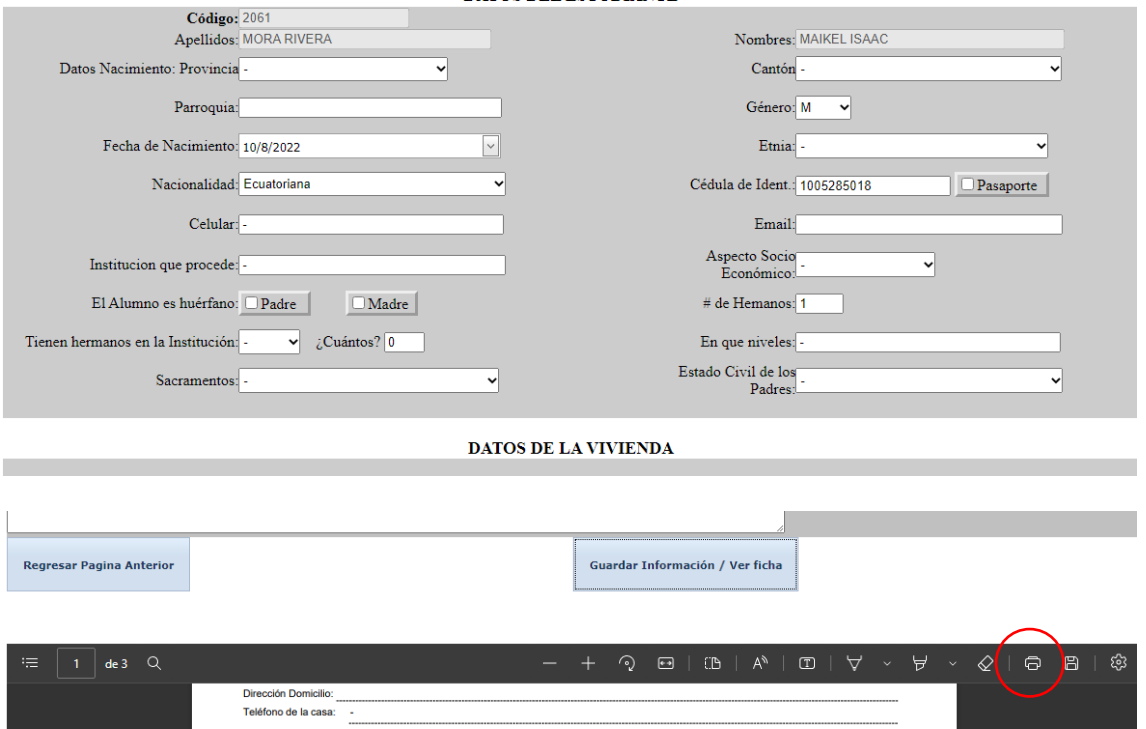

Después que verifique que todo este correcto en el PDF debe hacer clic en el botón de imprimir. Después de imprimir todo el PDF debe regresar haciendo clic en el botón REGRESAR PÁGINA ANTERIOR y proceder de igual manera con la siguiente ficha.